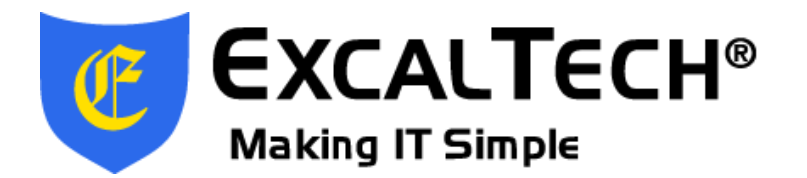

## **Domain Portal Account Creation Instructions**

Open the following link in any web browser[: http://excaltech.domains \(](http://excaltech.domains/)you can include "www" as part of the address if you prefer, although it is not required). You then will see the homepage of our domain name registration portal, similar to below. Click the Create Account link.

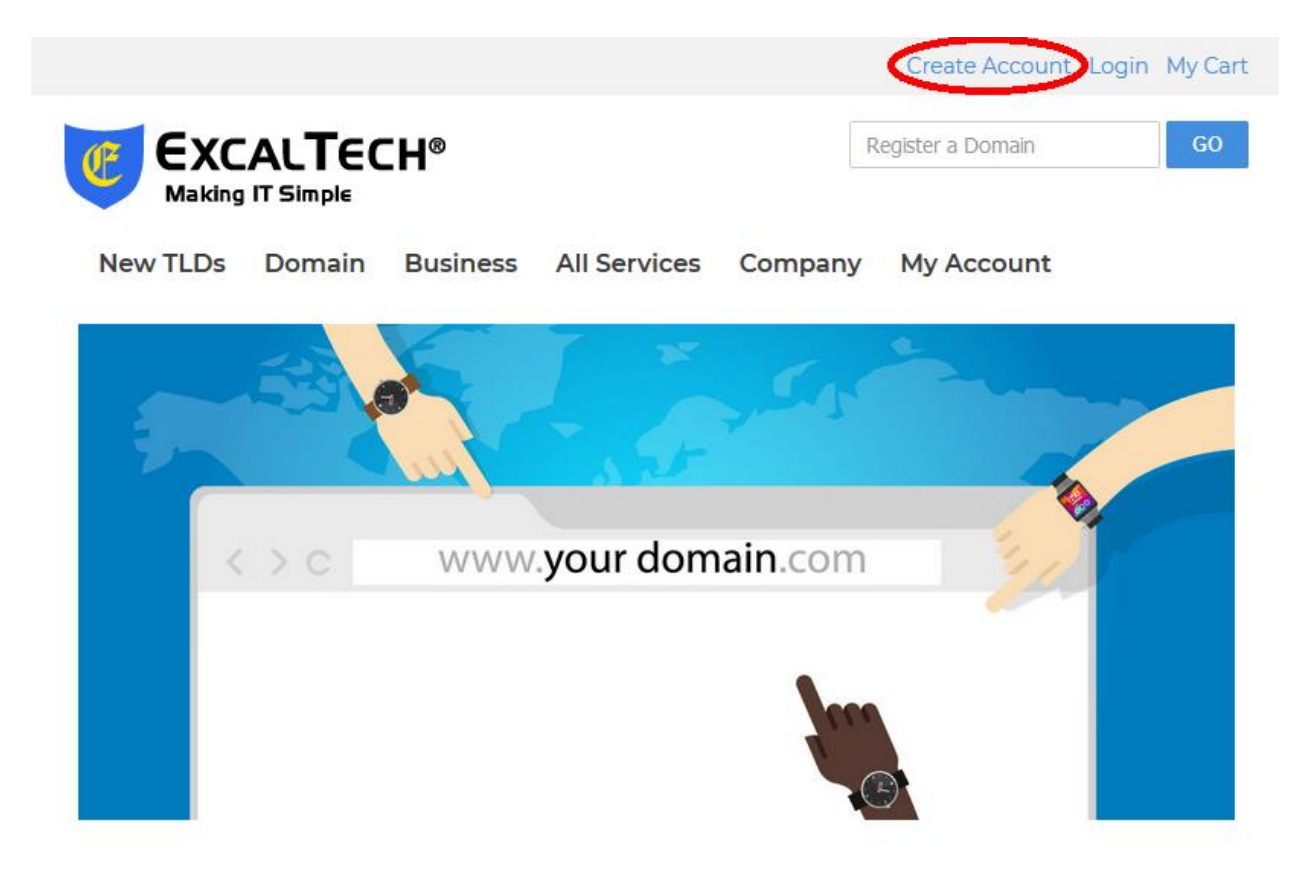

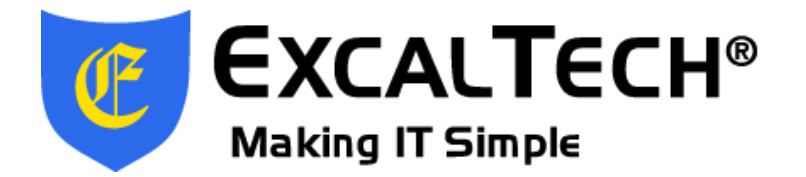

Fill in all of the fields and click the Create Account button.

## Let's get you started

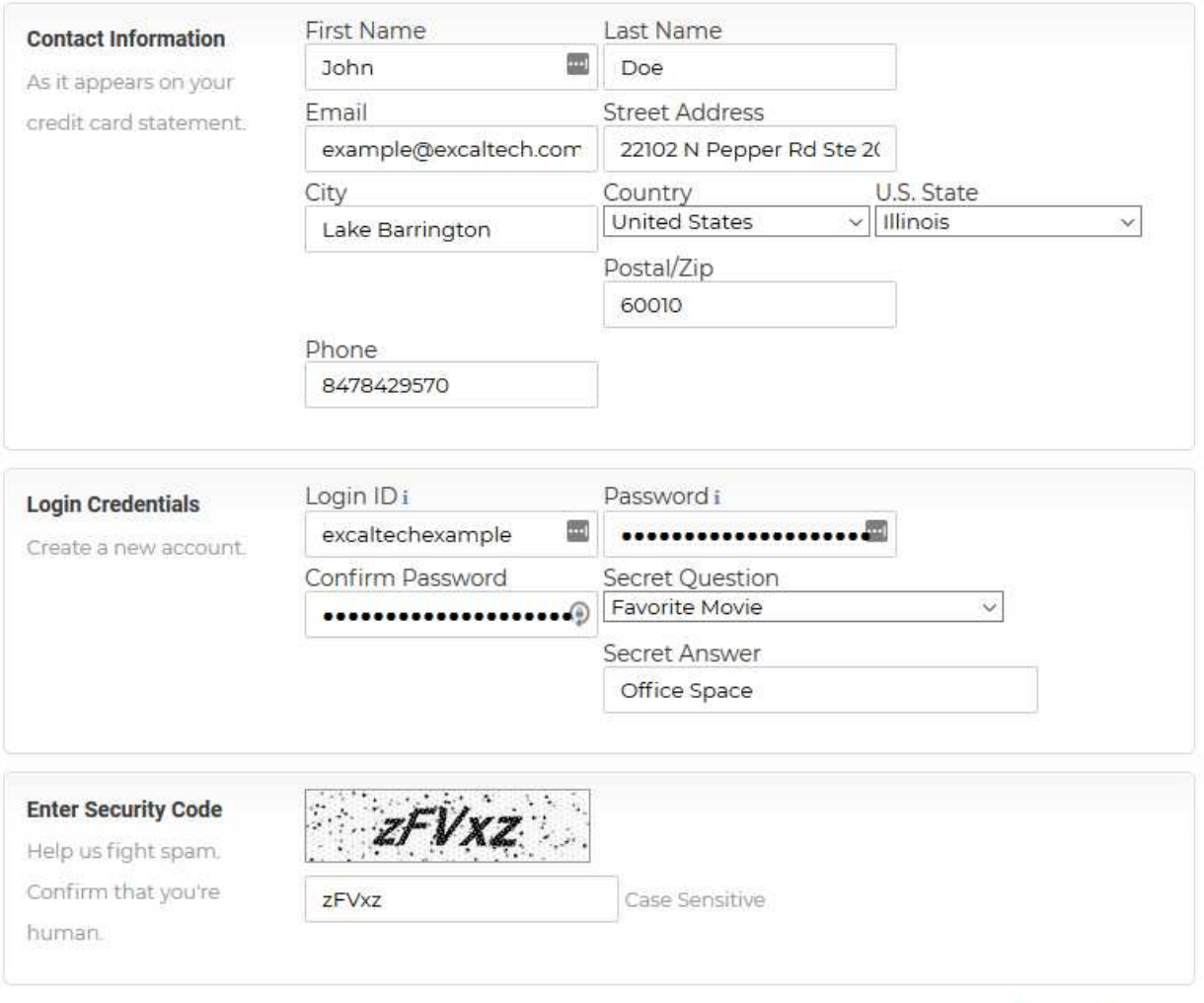

By clicking Create Account, you acknowledge that you have read and agree to the ExcalTech Terms of Service and Privacy Policy, and to receive important communications from ExcalTech electronically.

Create Account Back

In the Login Credentials section, hover your mouse over the "i" in the Login ID and Password fields to view specific username and password requirements.

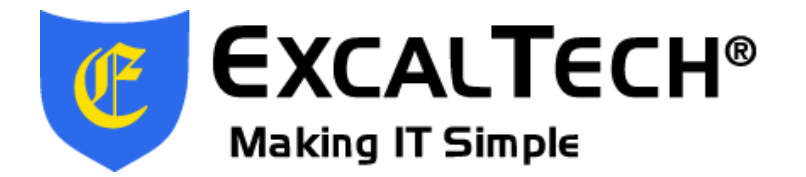

After creating your account, login if you weren't automatically logged in upon account creation. You will see an alert on a red background near the top of the page saying that there is no credit card on file for your account. Click the Add Credit Card link.

**Note:** Purchases made through the portal are billed to you directly by our domain reseller, eNom. Therefore, you must have a valid credit card on file in order to use the portal. You will not receive invoices from ExcalTech for domain name registrations and transfers made through the portal.

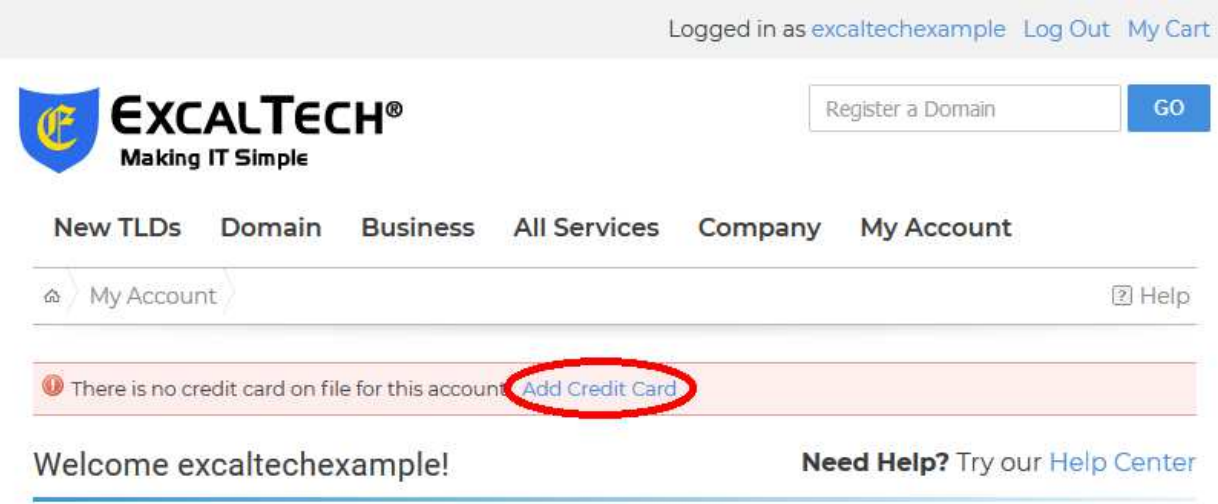

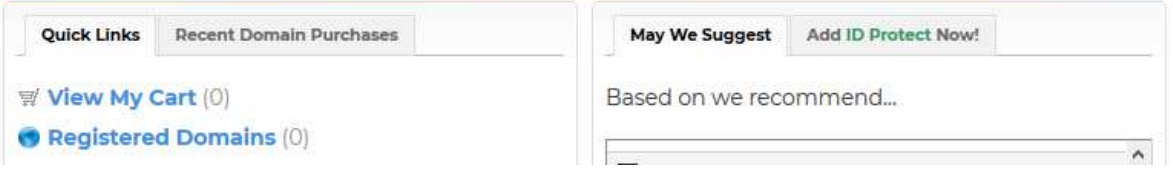

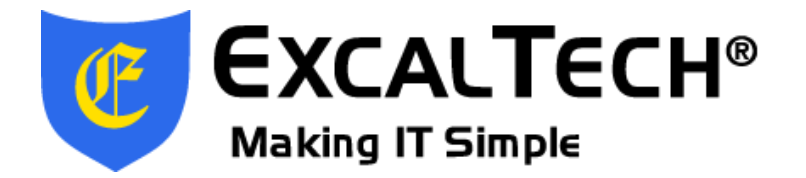

Fill in all of the fields and click the Save Changes button.

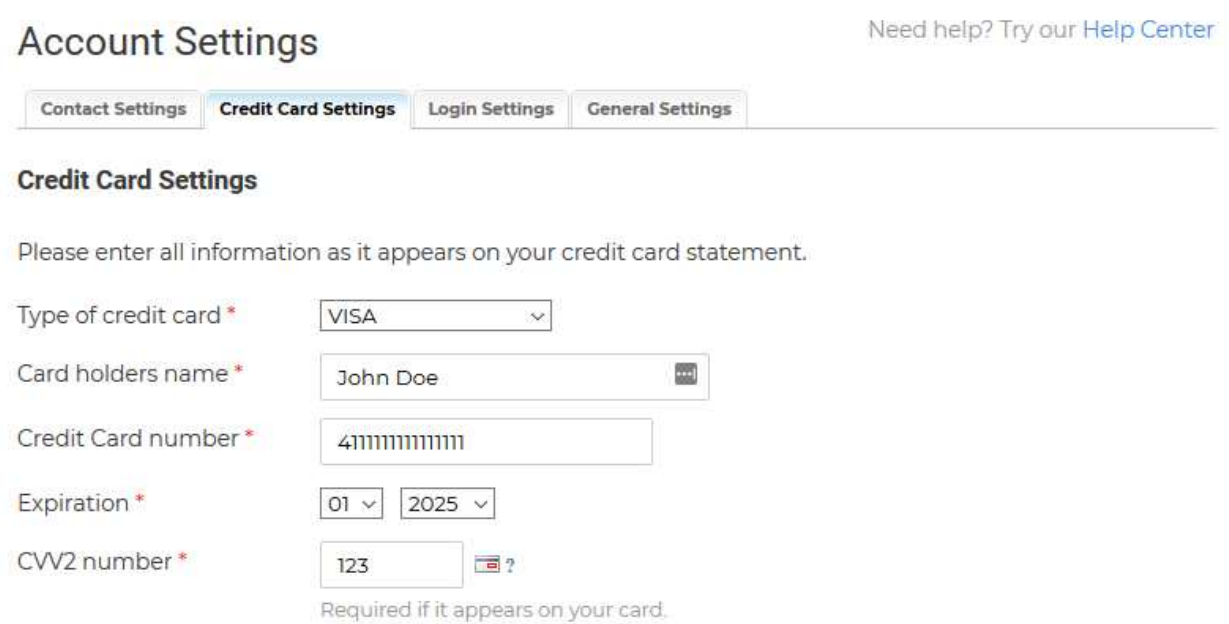

## **Billing Address**

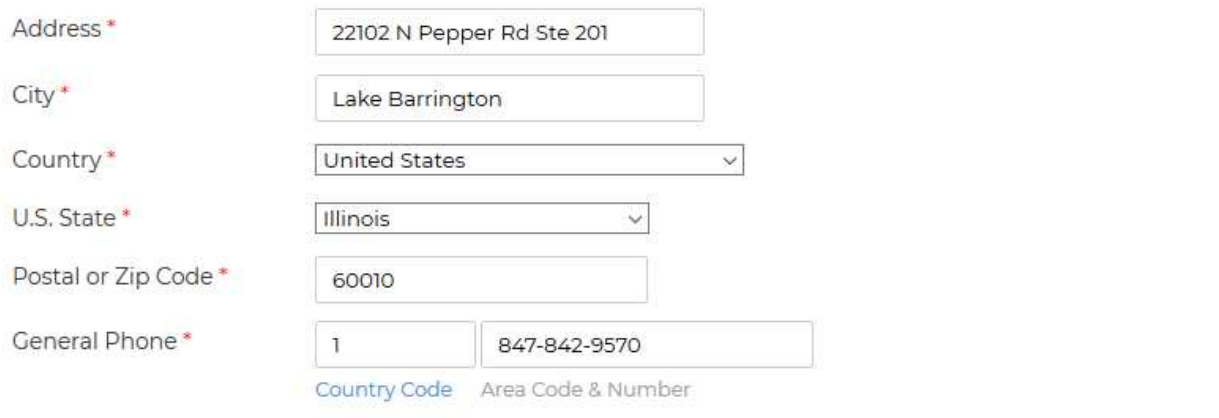

**Save Changes** 

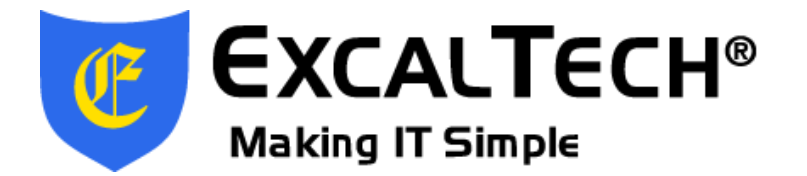

After saving, you should see an alert on a green background near the top of the page that says "Your info has been updated."

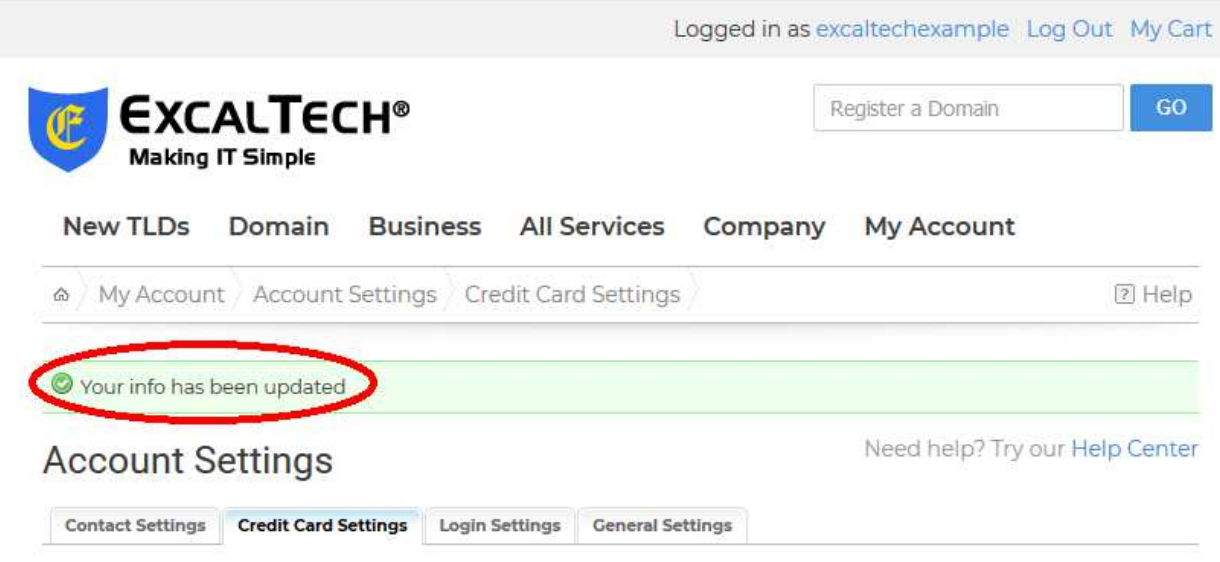

The setup is now complete, and your account can now be used to purchase and transfer domain name registrations.